# Welcome to The **MARKET** @ IFCS

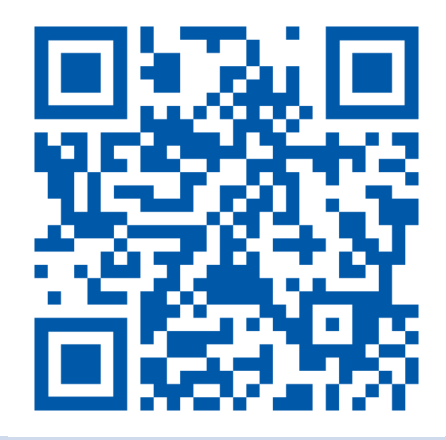

## 1. Visit **newclient.link2feed.com/**

*Let our team know if you need help*

**2. Select your preferred language** in the top right corner.

Select Language

Powered by **Google Translate** 

- 
- **3.** Scroll to the bottom of the page &… **4.** Scroll to the bottom of the page &...

**Submit** 

New User?

**Create Account** 

 **click "Create Account" Click "I Don't Have This."**

I Don't Have This

**5. Enter your information**

*Let our team know if the website says "Account Exists"*

- 6: **Create a password with 8 characters that includes:**
	- 1 uppercase letter
- 

• 1 number

- 1 lowercase letter
- 1 special character (!@#?)

- **7. Complete registration**
- **8. Stay On The Confirmation Page or Screenshot the Client ID number**
- **9. Wait for our team to call your name**

**The Market @ Integrated Family Community Services**

# Bienvenido a *The* **MARKET** @ IFCS

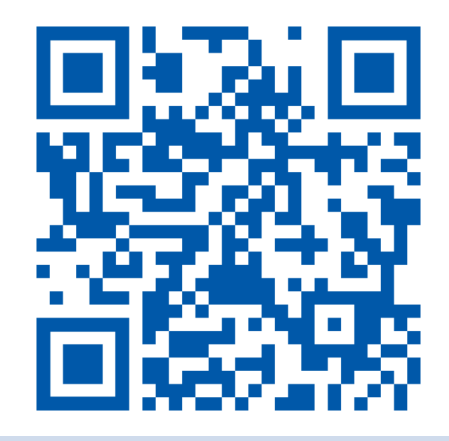

## 1. Visita **newclient.link2feed.com**

*Informe a nuestro equipo si necesita ayuda*

**2. Seleccione su idioma preferido** en la esquina

superior derecha.

Select Language

Powered by **Google Translate** 

- **3.** Desplácese hacia abajo y... **4.** Desplácese hacia abajo y...
	-

**Haga clic en "Crear una cuenta"** 

¿Nuevo Usuario?

Crear una cuenta

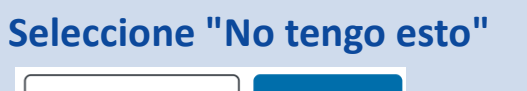

**Entregar** 

No tengo esto

### **5. Ingresa tu información**

Informe a nuestro equipo si el sitio web dice "La cuenta existe"

### **6: Crea una contraseña con 8 caracteres que incluye**:

• 1 letra minúscula

- 1 letra mayúscula • 1 número
	- 1 carácter especial (!@#?)
- **7. Completa la información de registro.**

**8. Permanezca en la página de confirmación o haga una captura de pantalla del número de identificación del cliente.** 

**9. Espere a que nuestro equipo diga su nombre.**

**El Mercado @ Integrated Family Community Services**